# G Items & Menus

2018 - Spring Edition

### User Guide - Table of Contents

**[Overview](#page-1-0)** 

Use [Case\(s\)](#page-1-1)

[Accessing](#page-1-2) the Tool

**[Items](#page-2-0)** 

**[Creating](#page-2-1) New Items** 

**Edit an [Existing](#page-2-2) Item** 

**[Menus](#page-3-0)** 

[Creating](#page-3-1) New Menus

[Adjusting](#page-3-2) Current Menus

[Changing](#page-3-3) Menu from A La Carte to Package Pricing

[Changing](#page-4-0) Menu from Package Pricing to A La Carte

[Adding/Removing](#page-4-1) Items from Menu

[FAQs](#page-5-0)

Best [Practices](#page-6-0)

# <span id="page-1-0"></span>**Overview**

This guide will review how to **create**, **edit**, and **adjust** Items and Menus.

### <span id="page-1-1"></span>Use Case(s)

- Club Admin needs to create or edit a Menu for a specific event because the Chef changed the menu to include hors d'oeuvres.
- Club Admin needs to create or edit Items for an event because inflation has caused a price increase for labor and the client wants to add linens to the tables and chairs for the event.

# <span id="page-1-2"></span>Accessing the Tool

Within Reserve, **Settings** can be accessed at any time from the left hand navigation panel.

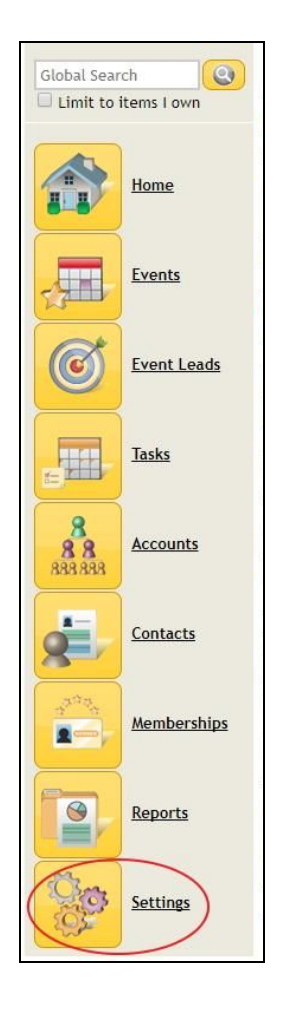

### <span id="page-2-1"></span><span id="page-2-0"></span>Items Creating New Items

To create a new **Item** follow the steps below:

- 1. Settings
- 2. Event Services
- 3. Manage Service Items
- 4. New
- 5. Complete the following fields:
	- a. Service Item Name
	- b. Description (optional)
	- c. Revenue Center
	- d. Category (optional, but used when searching)
	- e. Auto Calculate Quantity
		- i. Uncheck if there is no need to have 1 per guest. Example: microphone
	- f. Check the bottom 2 boxes
		- i. This will update the item in all of the menus it is currently in

#### **6. Save**

#### <span id="page-2-2"></span>Edit an Existing Item

#### Video Tutorial - Editing an [Existing](https://soapbox.wistia.com/videos/Zu0yXrXLdh) Item

This will be used when simple changes need to be made, such as a price increase or change in the description.

- 1. Settings
- 2. Event Services
- 3. Manage Service Items
- 4. Find Item and Click **Edit**
- 5. Make the Change
- 6. Check the bottom 2 boxes-this will update the item in all of the menus it is currently in
- **7. Save**

## <span id="page-3-1"></span><span id="page-3-0"></span>Menus Creating New Menus

- 1. Settings
- 2. Event Services
- 3. Manage Service Menus
- 4. New
- 5. Fill in
	- a. Service Menu Name
	- b. Category
	- c. Pricing Type
	- d. Set Quantity to Event Attendance
		- i. Uncheck if you will not need 1 per guest
	- e. Drag the Service Types you want in the menu from left side to right side
		- i. **Please Note**: This does not move items.
- **6. Save**
- 7. Add Items to each **Service Type** as listed in directions above.
- 8. Done

### <span id="page-3-2"></span>Adjusting Current Menus

#### Video Tutorial - [Adjusting](https://soapbox.wistia.com/videos/vcr0Nte7Ci) Current Menus

This will be used to add or remove items from your menus, change pricing from a la carte to package or package to a la carte.

#### <span id="page-3-3"></span>**Changing Menu from A La Carte to Package Pricing**

- 1. Settings
- 2. Event Services
- 3. Manage Service Menus
- 4. Find Menu Click Edit
- 5. Click the Drop Down Option of Pricing Type
- 6. Select **Package Pricing-Percentage Amount Allocation** or **Package Pricing-Dollar Amount Allocation**
- 7. Click Drop Down option of **Package Pricing**
- 8. Select **Per Person**
- 9. Enter Package Price
- 10. Enter the price for each **Revenue Center** needed for this package. The price needs to add up to the package price or 100%.
- **11. Save**

#### <span id="page-4-0"></span>**Changing Menu from Package Pricing to A La Carte**

Video Tutorial - [Changing](https://soapbox.wistia.com/videos/lRuCOQDdmh) from Package Pricing to A La Carte

- 1. Settings
- 2. Event Services
- 3. Manage Service Menus
- 4. Find Menu Click **Edit**
- 5. Click drop down by **Pricing Type**
- 6. Select A La Carte Pricing
- **7. Save**

#### <span id="page-4-1"></span>**Adding/Removing Items from Menu**

Video Tutorial - [Adding/Removing](https://soapbox.wistia.com/videos/Ibg6YcRXCW) Items from Menu

- 1. Settings
- 2. Event Services
- 3. Manage Service Menus
- 4. Find Menu, Click the Menu Name
- 5. Click Delete next to an item to remove it or Click Add Items
- 6. Find the items you would like to add and check the box in front of them (use search bar if needed)
- 7. Add

8. Once all items are added click **Done**

# <span id="page-5-0"></span>FAQs

#### **Q: How can I add a description? For example: Coffee with the options for Decaf Coffee, Creamer, and/or Sweeteners for my Coffee Item.**

A: You can add a description to each item directly under the Service Item Name in the

**Description** text box. See example below.

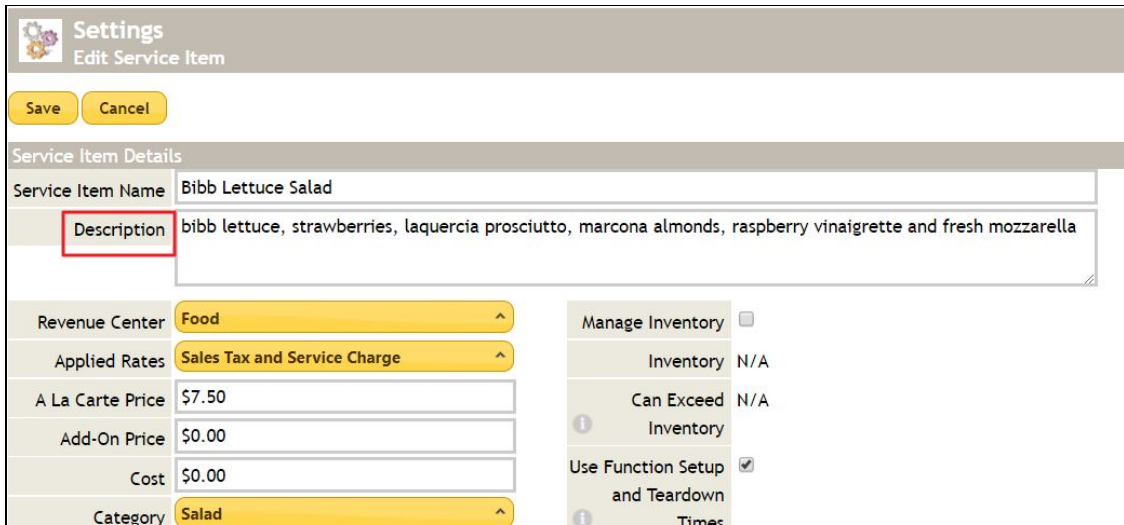

#### **Q: We are receiving new menus for this year, how can I add those to the system?**

A: Please see the [Creating](#page-3-1) a New Menu section for more detail.

#### **Q: How do I add an item to an existing menu?**

A: Please see the **[Adjusting](#page-3-2) Current Menus** section for more detail.

#### **Q: How do I only charge for half of a bottle of liquor?**

A: Change the **Quantity Precision** to Half or Quarter in the item setup. See example below.

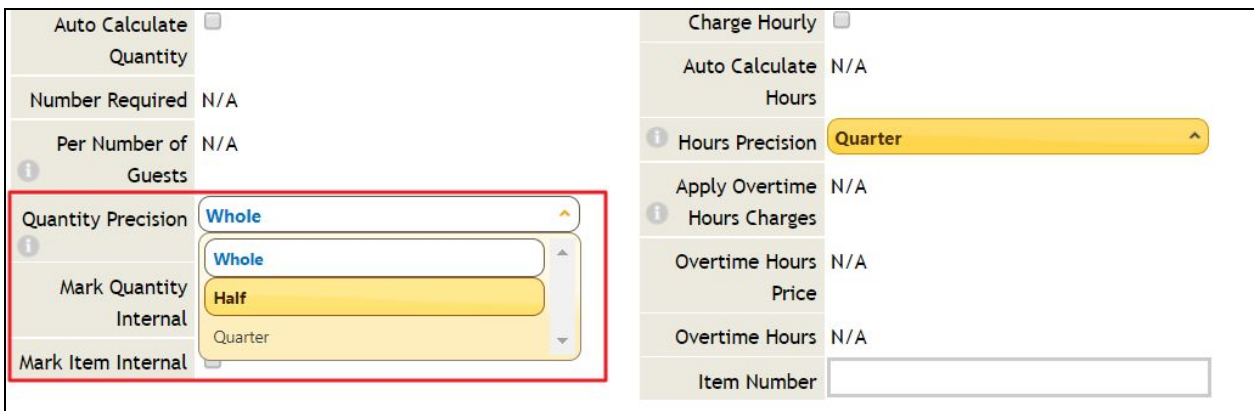

# <span id="page-6-0"></span>Best Practices

- Double check all Auto Calculated quantities to ensure they correctly correspond with the need for one item per guest or one singular item.
- Always check the bottom two boxes for **Apply Changes to Settings Menu** and **Apply Cost Change to Function Menus** when **Updating** an Item, as seen below.

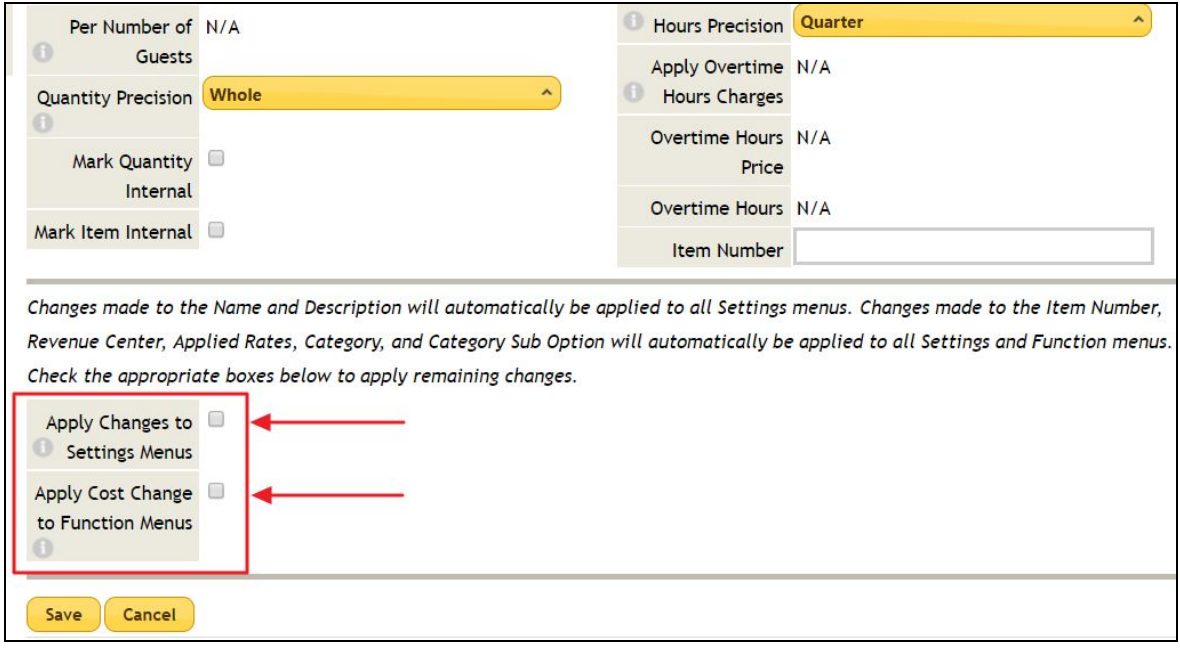